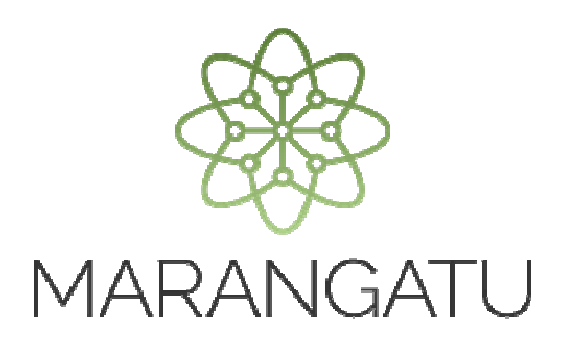

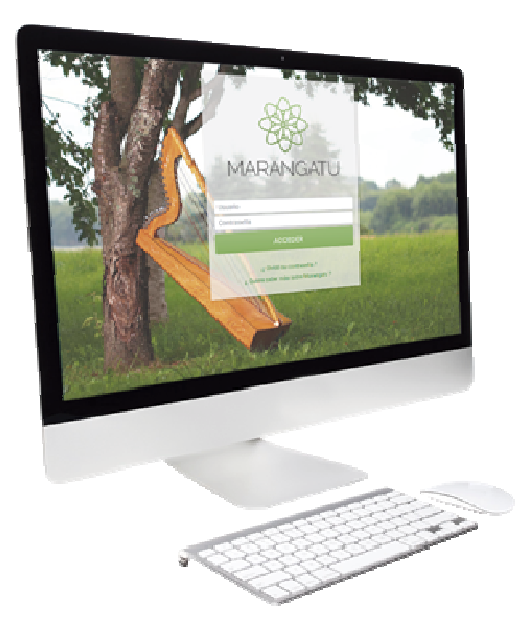

#### **INSCRIPCIÓN TERCERO AUTORIZADO (EMPRESA DE CONTABILIDAD)**

A través del Sistema Marangatu

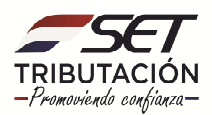

**PASO 1:** Ingrese al Sistema Marangatú con su **Usuario y Clave de Acceso.**

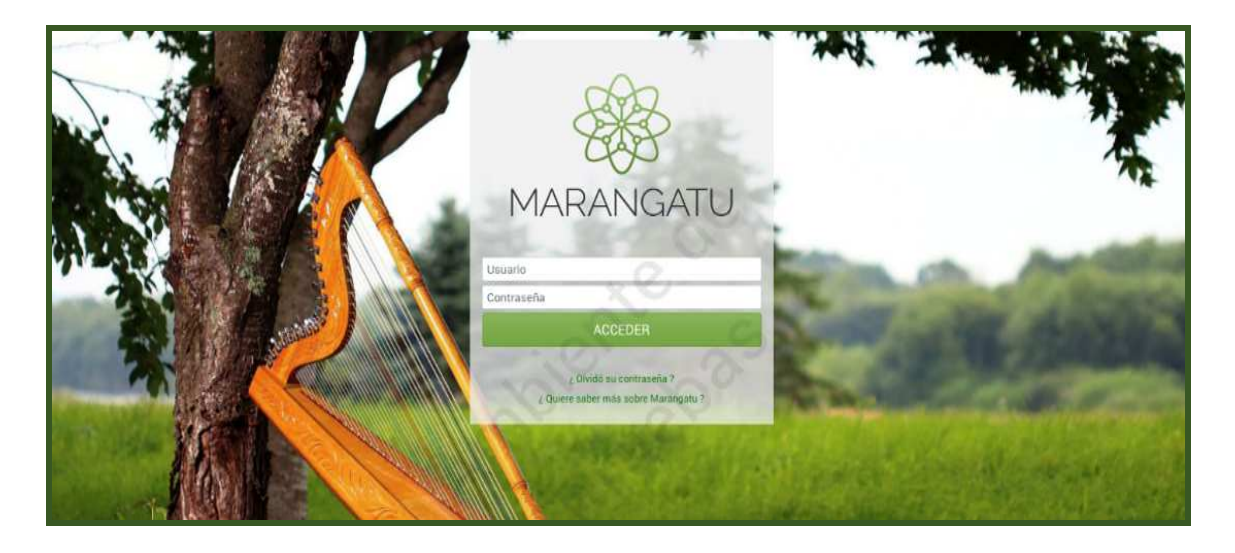

**PASO 2:** En el menú principal seleccione el módulo **Terceros Autorizados/ Inscripción como Tercero Autorizado.**

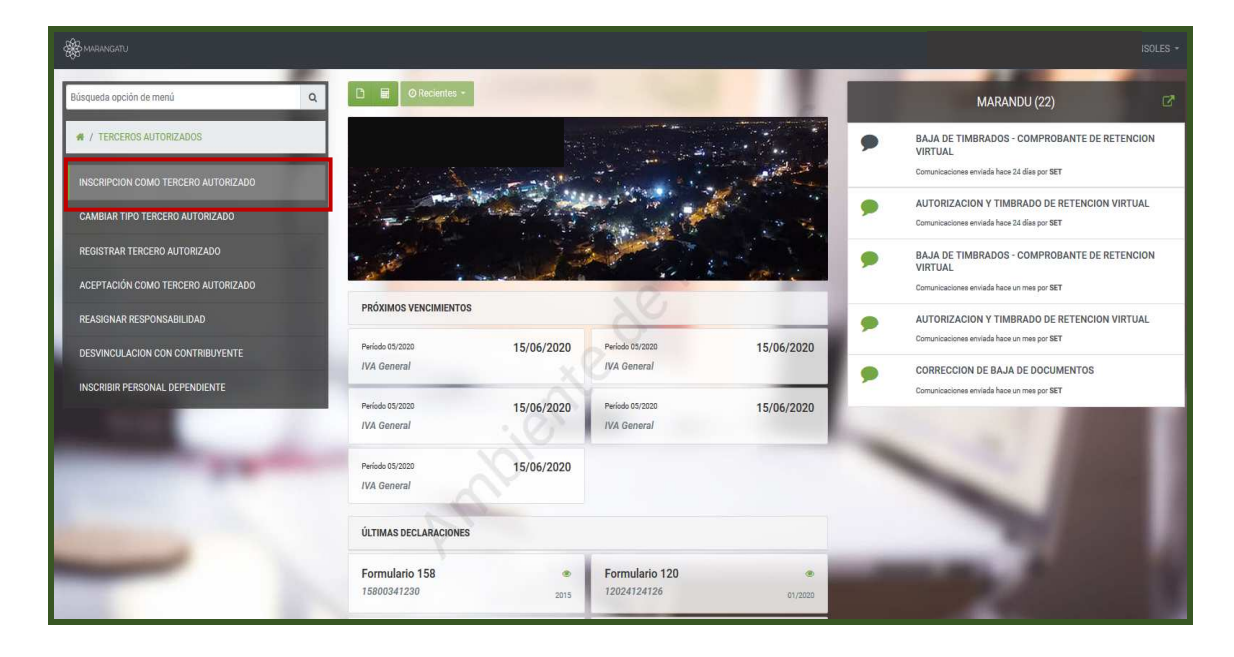

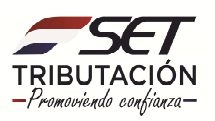

**PASO 3:** A continuación, en la pestaña Identificación el sistema le desplegará las opciones habilitadas, debe seleccionar la opción **Empresa de Contabilidad.** 

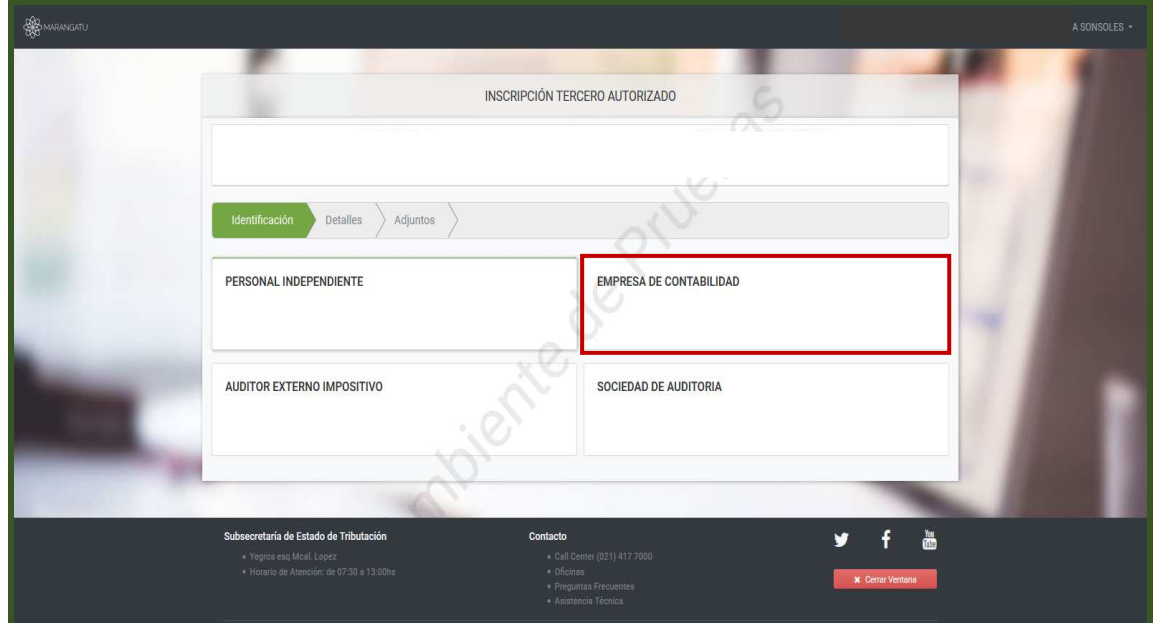

**PASO 4:** Luego, en la pestaña Detalles, deberá seleccionar el Área de Especialización en la cual se desempeña dicha Empresa de Contabilidad, presionando la flecha de color verde pasará a la siguiente columna como habilitado. Finalizada la selección deberá presionar el botón **Siguiente.** 

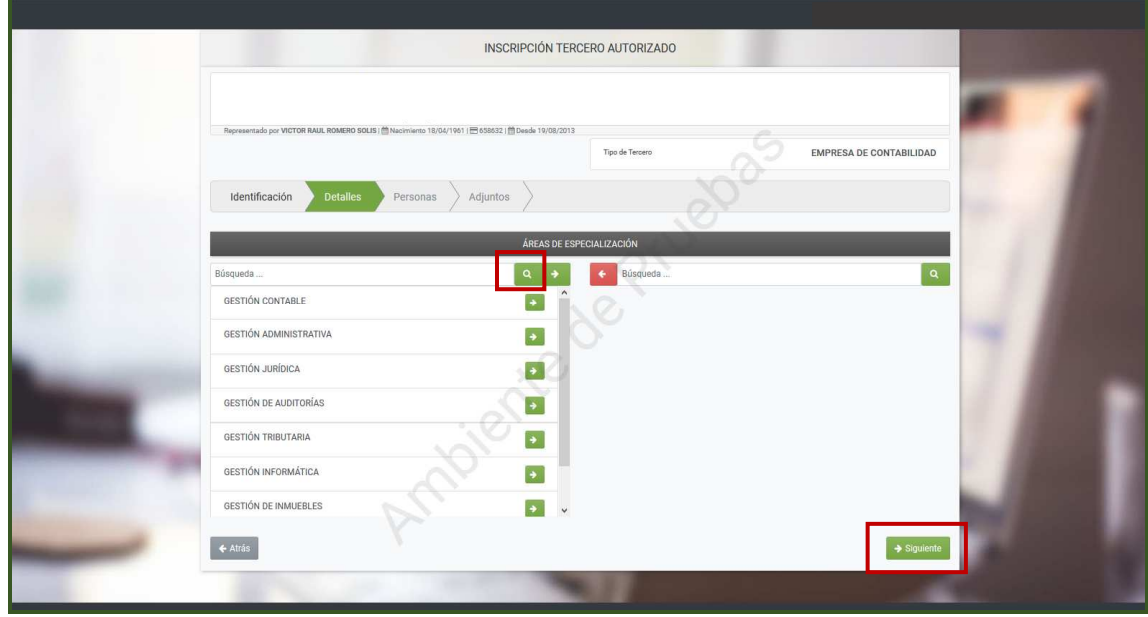

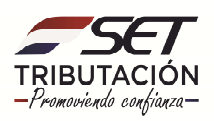

**PASO 5:** Luego, en la pestaña Personas, el sistema le pedirá completar los datos personales dando clic en la opción **Agregar.**

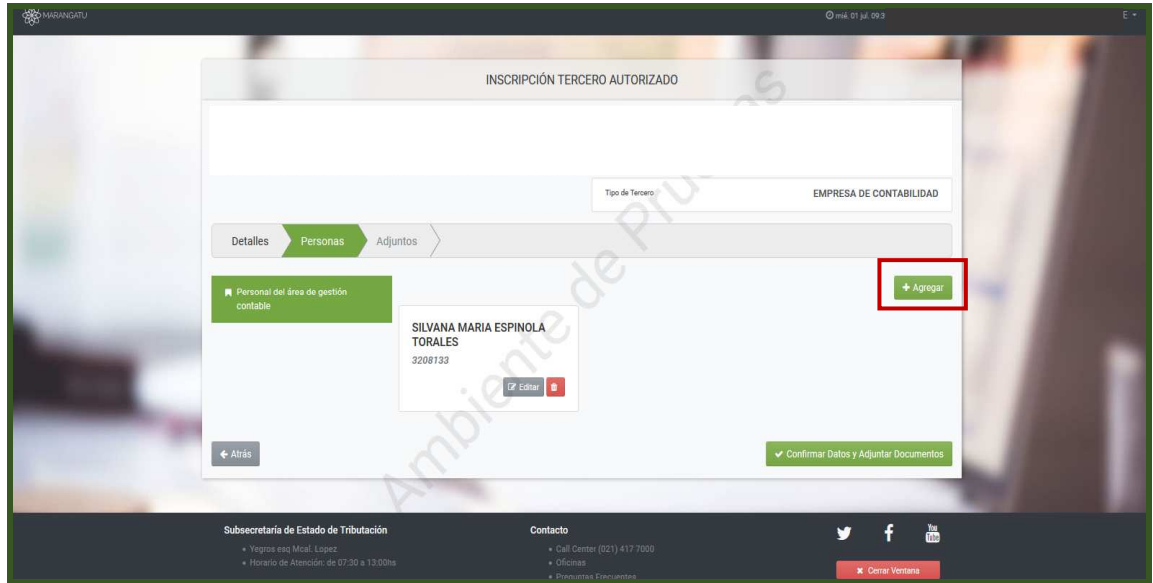

**PASO 6:** Una vez completado los campos debe hacer clic en la opción **Guardar.**

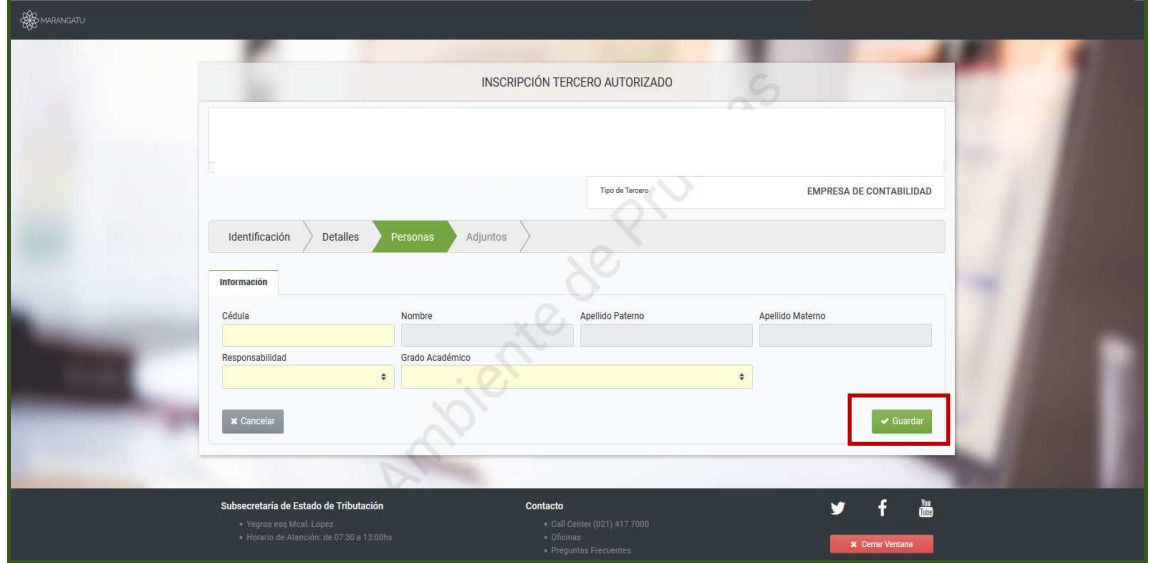

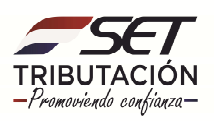

**PASO 7:** Automáticamente el sistema guardará la información que puede ser editada seleccionando el botón Editar o bien para finalizar el proceso presione la opción **Confirmar Datos y Adjuntar Documentos.**

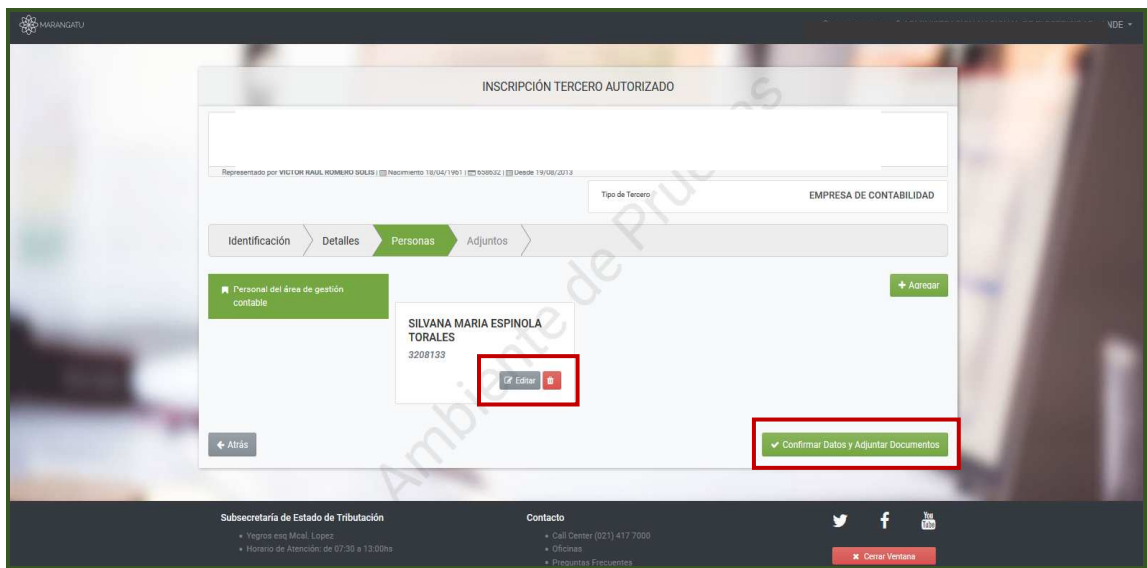

**PASO 8:** Luego, en la pestaña Adjuntos visualizara los mensajes "El Tercero Autorizado se encuentra en Estado Pendiente", "Puede completar la inscripción presionando el botón **Finalizar Proceso**. Se deberá adjuntar los archivos de acuerdo con lo establecido en la R.G Nº 36/2014.

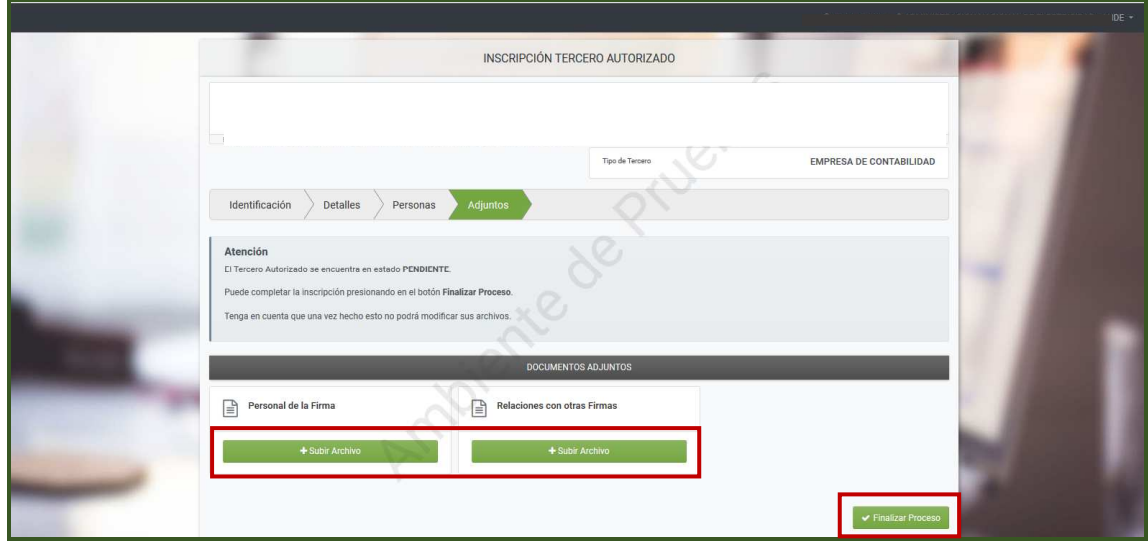

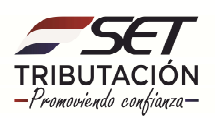

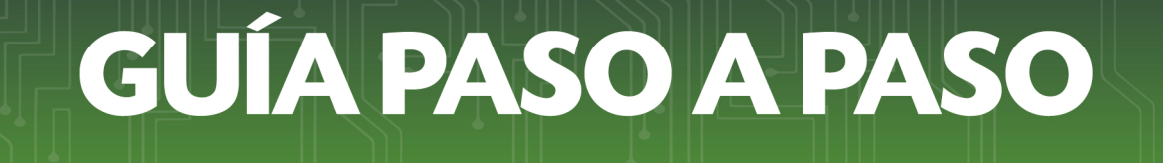

#### **Importante**

Los archivos adjuntos deberán ser en Excel o Word.

**PASO 9:** Procesada la Solicitud, el Sistema emite el mensaje "Se ha finalizado el proceso con éxito".

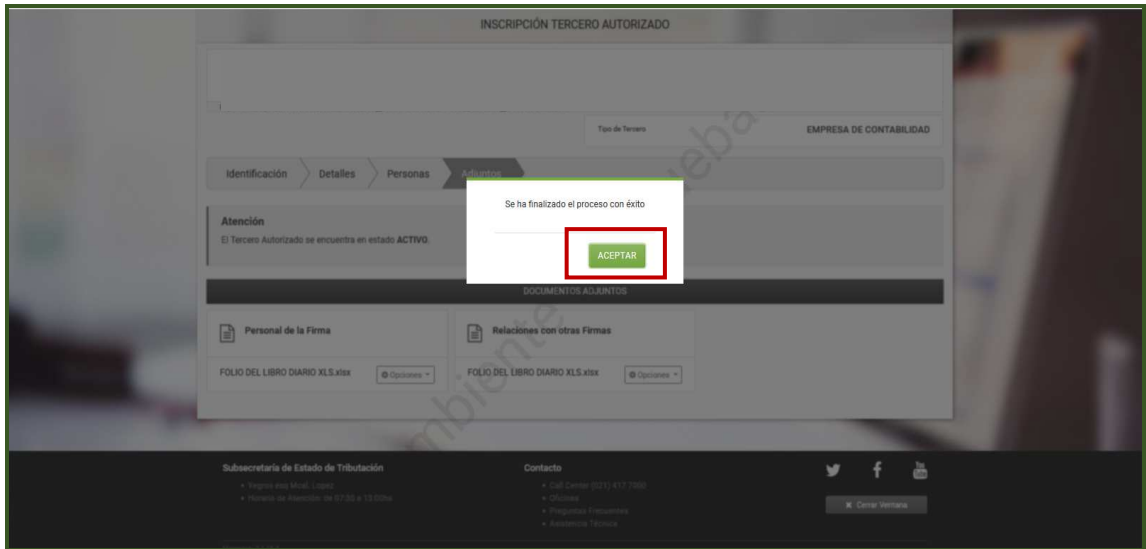

**PASO 10:** Finalizado el proceso del registro, se envía al tercero autorizado **Empresa de Contabilidad** el presente correo a modo de información de que la Administración Tributaria ha aprobado su solicitud y que fue registrado para ejercer como Tercero Autorizado.

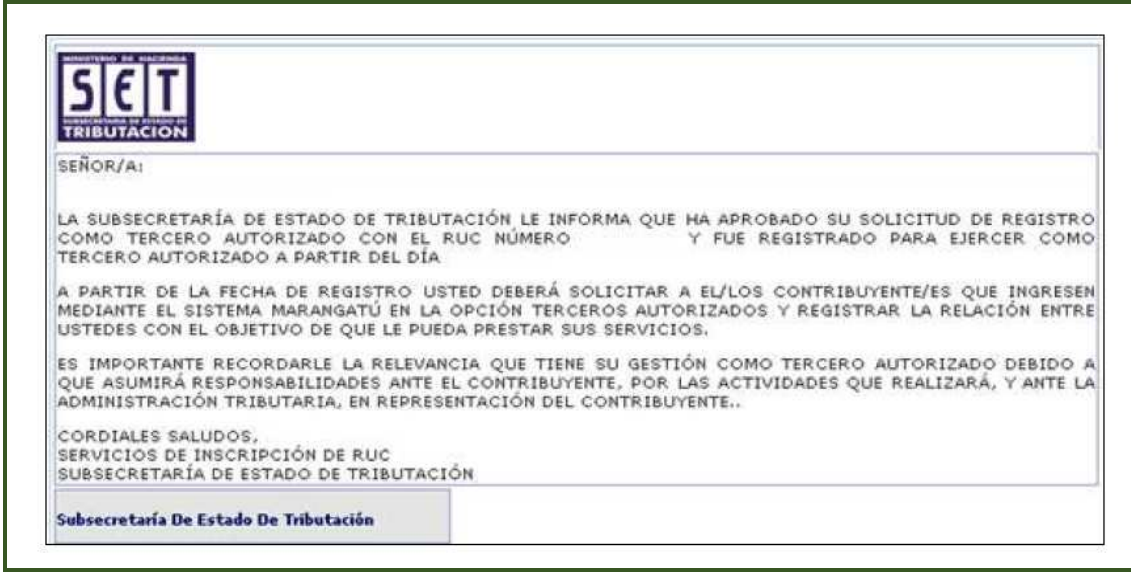

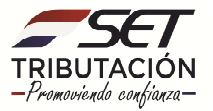

#### **Importante**

A partir de ese momento cualquier contribuyente que requiera servicios del Tercero Autorizado "Empresa de Contabilidad", podrá solicitar la relación ingresando con la Clave de Acceso al Sistema de Gestión Tributaria Marangatú.

**PASO 11:** Cuando un contribuyente solicite sus servicios como Tercero Autorizado, el sistema le enviará el presente correo, donde se le informa que se registró una solicitud de relación con su Persona/Empresa a modo de información, debiendo aceptar o rechazar la misma a través del Sistema Marangatu.

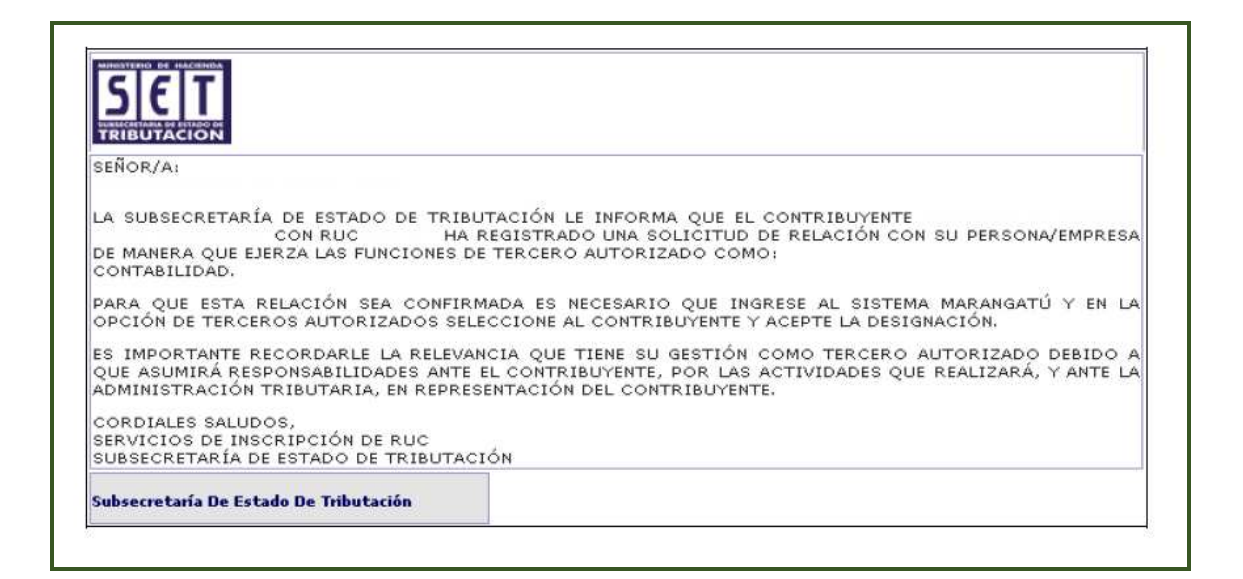

**Dirección de Asistencia al Contribuyente y de Créditos Fiscales 07/2020**

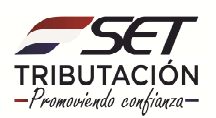